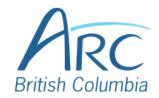

# Adjusting Font Colours in Microsoft Word Online

# Step

1

Select the word or phrase that needs to be adjusted.

Make sure to use high-contrast colours and identify important information with more than colour alone.

## Step

2

OR

the **Home** ribbon.

Press **ALT** + **WINDOWS** then **H** to select the **Home** ribbon.

expanded, select the down arrow

at the far-right edge of the ribbon

If the ribbon is not already

Near the top of the window, select

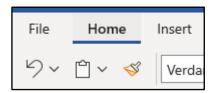

#### Step

•

OR

to expand it.

Press **Z** then **R** to expand the ribbon.

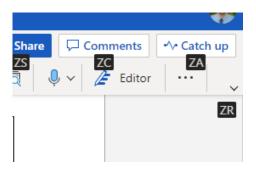

#### Step

4

Under the **Font** group of the ribbon, select the down arrow at the left of the **Font Colour** button to open a drop-down list.

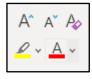

OR

www.arc-bc.org May 2021

Press F then C to select the Font Colour split button and expand the drop-down list.

In the drop-down list, select the font colour to use.

### Step

OR

5

Use the **LEFT**, **RIGHT**, **UP**, and **DOWN ARROWS** to navigate the drop-down list of colours and advanced options. Press **ENTER** to select a colour.

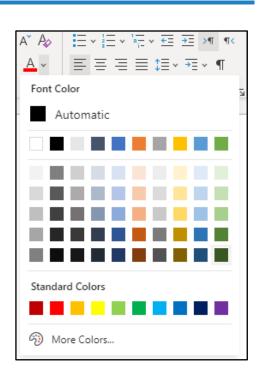

## Step

6

Ensure that the text and background have good contrast. Keep in mind that monitor settings or printing may cause text to lose contrast.

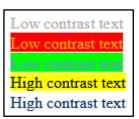

www.arc-bc.org May 2021

Add a font attribute other than colour, such as bold text or an increased font size.

Select a font attribute button (such as **bold**) from the **Font** group in the **Home** ribbon.

# Step OR

7

Press ALT + WINDOWS then H to activate the Home ribbon, then TAB to move to the lower ribbon. Press CONTROL + RIGHT ARROW to move into the Font group. Use TAB and SHIFT + TAB to move among the font options and ENTER to activate buttons.

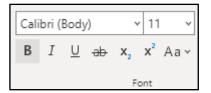

www.arc-bc.org May 2021